# SkiTour App Professional

# User Manual

Copyright (c) 2016 - 2023 by Robert Hofer

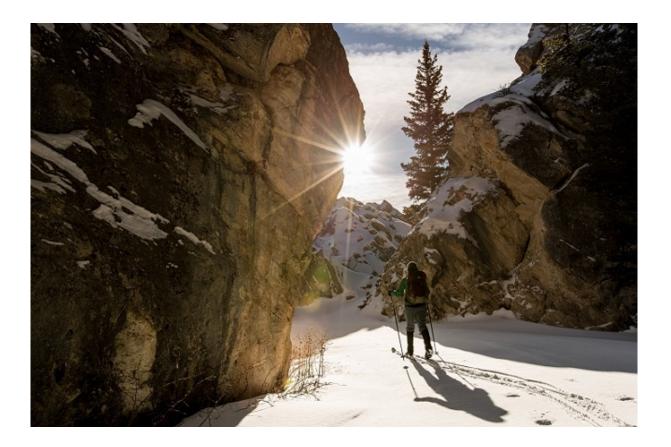

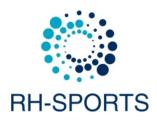

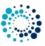

# Contents

| 1 | Disc | aimer                                                | 2  |
|---|------|------------------------------------------------------|----|
|   | 1.1  | Software disclaimer                                  | 2  |
|   | 1.2  | User data protection according to DSGVO              | 3  |
|   | 1.3  | Activity tracking and fitness metric accuracy        | 3  |
|   | 1.4  | Accuracy of wrist-based heart rate (Elevate)         | 3  |
|   | 1.5  | White background on AMOLED displays                  | 4  |
| 2 | Req  | irements                                             | 4  |
|   | 2.1  | Supported Garmin devices                             | 4  |
|   | 2.2  | Garmin device Firmware requirements                  | 5  |
|   | 2.3  | Garmin software requirements                         | 7  |
|   | 2.4  | Sensor requirements                                  | 7  |
| 3 | Gett | ng started                                           | 7  |
|   | 3.1  | Install application                                  | 8  |
|   | 3.2  | How to change the user settings                      | 8  |
|   |      | 3.2.1 Change user settings on PC or MAC              | 8  |
|   |      | 3.2.2 Change user settings on mobile phone           | 15 |
|   | 3.3  | Start application                                    | 24 |
|   |      | 3.3.1 Find application on Garmin device              | 24 |
|   |      | 3.3.2 Application start                              | 25 |
|   | 3.4  | User settings                                        | 26 |
|   |      | 3.4.1 Registration key for PREMIUM version           | 27 |
|   |      | 3.4.2 Partner access code for link with dynamicWatch | 27 |
|   |      | 3.4.3 Activity type                                  | 28 |
|   |      | 3.4.4 Satellite configuration                        | 28 |
|   |      | 3.4.5 Background color                               | 29 |
|   |      | 3.4.6 Auto scroll time                               | 30 |
|   |      | 3.4.7 Altitude delta configuration for phase switch  | 30 |
|   |      | 3.4.8 Speed limit for detecting idle phase           | 30 |
|   |      | 3.4.9 ALERT features                                 | 31 |
|   |      | 3.4.10 Show/Hide data pages                          | 32 |
|   |      | 3.4.11 2-Field Data Pages                            | 32 |
|   |      | 3.4.12 4-field data pages                            | 33 |
|   |      | 3.4.13 7-field data pages                            | 33 |

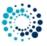

| 4 | Data | fields                                                                     | 34 |
|---|------|----------------------------------------------------------------------------|----|
|   | 4.1  | Notes                                                                      | 35 |
| 5 | Feat |                                                                            | 36 |
| Č | 5.1  |                                                                            | 36 |
|   | 5.2  | ALERT features                                                             | 38 |
|   | 0.2  | 5.2.1 Distance alert feature                                               | 38 |
|   |      | 5.2.2 Phase switch alert feature                                           | 39 |
|   | 5.3  | Auto-detection of UP/RUN                                                   | 39 |
|   | 5.4  | Screen lock feature                                                        | 41 |
|   | 5.5  | Sensor history                                                             | 41 |
|   | 5.6  | Map and track features                                                     | 43 |
|   | 5.0  | 5.6.1 Linking the app with dynamicWatch                                    | 44 |
|   | E 7  | Workout summary                                                            | 44 |
|   | 5.7  | workout summary                                                            | 40 |
| 6 | Sens | sors                                                                       | 47 |
|   | 6.1  | Satellite quality                                                          | 47 |
|   | 6.2  | ANT+ sensors                                                               | 47 |
| 7 | Freq | uently asked questions                                                     | 48 |
|   | 7.1  | Elevation problems in Garmin Connect                                       | 48 |
|   | 7.2  | What is the purpose of the FREE version?                                   | 50 |
|   | 7.3  | How to upgrade to the PREMIUM version?                                     | 50 |
|   | 7.4  | I did not received the unlock keys for the PREMIUM Version after donation? | 51 |
|   | 7.5  | What to do if after entering the key, still the FREE version is active?    | 51 |
|   | 7.6  | What to do if GPS is not found upon start?                                 | 51 |
|   | 7.7  | How to enable GPS, GLONASS or GALILEO?                                     | 52 |
|   | 7.8  | What to do in case of a app or data field crash upon start?                | 52 |
|   | 7.9  | What to do if settings cannot be changed?                                  | 52 |
|   | 7.10 | User settings lost after update?                                           | 53 |
|   | 7.11 | Activity not visible on Garmin Connect?                                    | 53 |
|   | 7.12 | Activity tracking and fitness metric accuracy                              | 53 |
|   | 7.13 | Accuracy of wrist-based heart rate (Elevate)                               | 53 |
|   |      | Is there a way to enable/disable GLONASS?                                  | 54 |
|   |      | Why is an update of the firmware required?                                 | 54 |
|   |      | Why is info derived from Altitude (e.g, UP, DOWN, VSPD) not accurate?      | 54 |
|   |      | What to do if the application does not work?                               | 55 |
|   |      |                                                                            | 00 |
| 8 | Back | klog                                                                       | 55 |
| 9 | Vers | ion history                                                                | 55 |

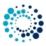

SkiTour App Professional

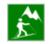

The **SkiTour App Professional**, running on most Garmin devices, shows you key parameters like speed, altitude, distance, etc. with high sensitivity GPS. An automatic phase switch feature is implemented in order to provide you separate values when going up by lift or when driving down the hill. Additionally an ANT+<sup>™</sup> compatible sensors for heart rate and temperature monitoring are supported. It is designed as a watch app (and not a data field) for following reasons:

- Simple to install and use
- · Arbitrary feature enhancement possible
- Circumvent that some watches (e.g. vivoactive™) can only display two Connect IQ<sup>™</sup> data fields

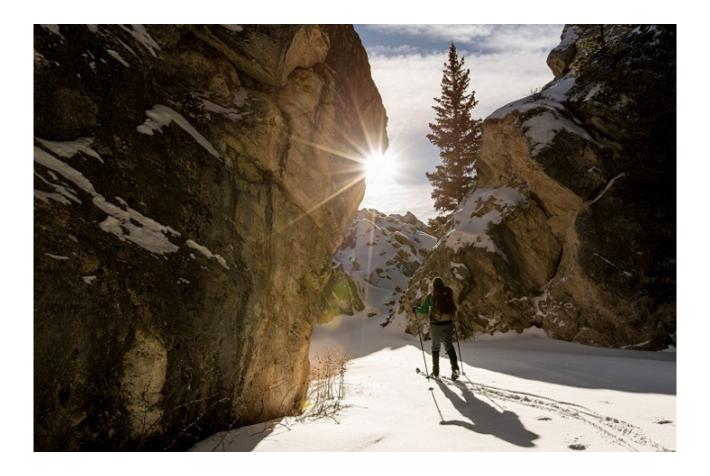

# Link to **SkiTour App Professional** on Garmin App Store

This website provides further information regarding requirements, installation, getting started, supported data fields and features as well as frequently asked questions.

You can also download the documentation as Compressed HTML Help file (.chm) or PDF by using the links below:

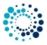

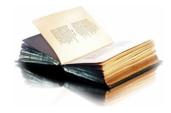

# Download Compressed HTML Help file as ZIP Download PDF

#### 01\_Disclaimer

# 1 Disclaimer

#### 1.1 Software disclaimer

Our offered applications, widgets and data fields (further on simply called software), which can be downloaded from the Garmin App Store, are provided 'as is' without warranty of any kind, either express or implied, including, but not limited to, the implied warranties of fitness for a purpose, or the warranty of non-infringement. Without limiting the foregoing, Robert Hofer (RH-SPORTS) makes no warranty that:

- the software will meet your requirements.
- the software will be uninterrupted, timely, secure or error-free.
- the results that may be obtained from the use of the software will be effective, accurate or reliable.
- the quality of the software will meet your expectations.

Software and documentation on our web site:

- could include technical or other mistakes, inaccuracies or errors.
- may be out of date where we make no commitment to update the it right away.
- we assume no responsibility for errors or omissions in the software or documentation available from our web sites.
- Robert Hofer (RH-SPORTS) has the right to change the software or documentation anytime.

In no event shall we be liable to you or any third parties for any special, punitive, incidental, indirect or consequential damages of any kind, or any damages whatsoever, including, without limitation, those resulting from loss of use, data or profits, whether or not we have been advised of the possibility of such damages, and on any theory of liability, arising out of or in connection with the use of this software.

The use of the software downloaded is done at your own discretion and risk and with agreement that you will be solely responsible for any damage to your computer system, watch of navigation device or loss of data that results from such activities. No advice or information, whether oral or written, obtained by you from us by mail or from our web sites shall create any warranty for the software.

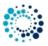

# 1.2 User data protection according to DSGVO

RH-SPORTS clearly wants to state that we do not collect or save user information of any kind. If you are using our applications or data fields and save the recorded session afterwards then the data will be fully processed by Garmin Ltd. or its subsidiaries. This might include that the recorded data is sent to servers hosted or paid for by Garmin. Please read the user data protection rules from Garmin for further details.

Following applications offer map support:

- Cycling App Professional
- Hiking App Professional
- MTB App Professional
- SkiTour App Professional

These applications do not directly track personal information but makes use of a 3rd party API provided by dynamicWatch which does store personal information on every data request. You can read the detailed privacy policy of dynamicWatch here.

# 1.3 Activity tracking and fitness metric accuracy

Our applications and data fields use the Garmin API's to retrieve most of the information and cannot be more precise than the data delivered from there. Garmin states following about activity tracking and accuracy:

 "Garmin devices are intended to be tools to provide you with information to encourage an active and healthy lifestyle. Garmin wearables rely on sensors that track your movement and other metrics. The data and information provided by these devices is intended to be a close estimation of your activity and metrics tracked, but may not be precisely accurate. Garmin wearables are not medical devices, and the data provided by them is not intended to be utilized for medical purposes and is not intended to diagnose, treat, cure, or prevent any disease. Garmin recommends you consult your doctor before engaging in any exercise routine."

#### 1.4 Accuracy of wrist-based heart rate (Elevate)

Our applications and data fields use the Garmin API's to retrieve heart rate related data cannot be more precise than the data delivered from there. Regarding wrist-based accuracy, Garmin states following:

"The optical wrist heart rate (HR) monitor for Garmin wearables is a valuable tool that can provide an accurate estimation of the user's heart rate at any given point in time. The optical HR monitor is designed to attempt to monitor a user's heart rate 24 hours a day, 7 days a week. The frequency at which heart rate is measured varies, and may depend on the level of activity of the user. When you start an activity with your Garmin optical HR device, the optical HR monitor measures more frequently. The intent is to provide the user with a more frequent and accurate heart rate reading during a given activity." - "While our wrist HR monitor technology is state of the art, there are inherent limitations with the technology that may cause some of the heart rate readings to be inaccurate under certain circumstances. These circumstances include the user's physical characteristics, the fit of the device and the type and intensity of the activity as outlined above. The HR monitor data is not intended to be used for medical purposes, nor is it intended to diagnose, treat, cure or prevent any disease or condition." - "Wrist heart rate accuracy during swimming is very limited. Garmin does not recommend using wrist heart rate during swimming activities and on some products, wrist heart rate monitoring is disabled while swimming. Garmin recommends using HRM-Swim<sup>TM</sup> or HRM-Tri<sup>TM</sup> heart rate monitors with compatible devices to track heart rate while swimming."

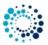

# 1.5 White background on AMOLED displays

For devices with AMOLED display (e.g. Venu<sup>™</sup> based devices) we strongly recommend to always select the black background to avoid damages due to burn-in effects and to save battery life time!

We take over no responsibiliy in case of damages due to burn-in effects.

10\_Requirements

# 2 Requirements

# 2.1 Supported Garmin devices

The SkiTour App Professional runs on following Garmin devices:

- Approach® S60
- Approach® S70 42mm
- · Captain Marvel
- D2<sup>™</sup> Air, D2<sup>™</sup> Air X10
- D2<sup>™</sup> Bravo
- D2<sup>™</sup> Bravo Titanium
- D2<sup>™</sup> Charlie
- D2<sup>™</sup> Delta, D2<sup>™</sup> Delta PX, D2<sup>™</sup> Delta S
- D2<sup>™</sup> Mach 1
- Darth Vader™
- Descent<sup>™</sup> MK1, Descent<sup>™</sup> MK2, Descent<sup>™</sup> MK2s
- Descent<sup>™</sup> Mk3 51mm
- Enduro<sup>™</sup>
- Epix<sup>™</sup>
- Epix<sup>™</sup> 2, Epix<sup>™</sup> Pro (Gen 2) 42mm and 47mm
- Fēnix® 3, Fēnix® 3 HR, Fēnix® Chronos
- Fēnix® 5, Fēnix® 5S, Fēnix® 5X
- Fēnix® 5 Plus, Fēnix® 5S Plus, Fēnix® 5X Plus
- Fēnix® 6/6 Pro
- Fēnix® 6s/6s Pro
- Fēnix® 6x Pro/6x Sapphire/6x Pro Solar/tactix® Delta Sapphire
- Fenix® 7, Fenix® 7s and Fenix® 7x

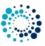

- Fenix® 7 Pro, Fenix® 7s Pro and Fenix® 7x Pro
- Fēnix® 7 Pro (no Wi-Fi) and Fēnix® 7x Pro (no Wi-Fi)
- First Avenger
- ForeAthlete® 230J, 235J, 630J, 735XTJ and 920XTJ
- Forerunner® 55, 230, 235, 245, 245 Music, 255, 255 Music, 255s, 255s Music, 265 and 265s
- Forerunner® 630, 645, 645 Music, 735XT, 935, 945, 945 LTE, 955 / Solar and 965
- MARQ™ Adventurer, Athlete, Aviator, Captain, Commander, Driver, Expedition and Golfer
- MARQ® (Gen 2) Athlete / Adventurer / Captain / Golfer / Aviator
- Rey™
- Venu<sup>™</sup> and Venu<sup>™</sup> Mercedes-Benz<sup>®</sup> Collection
- Venu<sup>™</sup> SQ and Venu<sup>™</sup> SQ Music
- Venu<sup>™</sup> SQ 2 and Venu<sup>™</sup> SQ 2 Music
- Venu<sup>™</sup> 2, Venu<sup>™</sup> 2 Plus, Venu<sup>™</sup> 2s
- Venu® 3 and Venu® 3s
- Vivoactive<sup>™</sup>
- Vivoactive<sup>™</sup> HR
- · Vivoactive® 3, Vivoactive® 3 Music, Vivoactive® 3 Music LTE, Vivoactive® 3 Mercedes-Benz® Collection
- Vivoactive® 4s/4
- Vivoactive® 5

# 2.2 Garmin device Firmware requirements

Please install the latest firmware on your Garmin device. Here the information about the minimum required Connect IQ<sup>™</sup> version depending on your device type:

• >= 1.2.1

– Epix™

- >= 1.3.0
  - ForeAthlete® 230J, 235J, 630J and 920XTJ
  - Forerunner® 230, 235, 630 and 920XT
- >= 1.4.0
  - Vivoactive<sup>™</sup>
- >= 1.4.1
  - D2™ Bravo and D2™ Bravo Titanium
  - Fēnix® 3 and Fēnix® 3 HR
- >= 2.4.1
  - Approach® S60

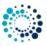

- ForeAthlete® 735J
- Forerunner® 735XT
- Vivoactive® HR

```
• >= 3.0.0
```

- Approach® S62
- D2® Charlie
- D2® Delta, D2® Delta PX, D2® Delta S
- Descent<sup>™</sup> MK1
- Vivoactive® 3 Mercedes-Benz® Collection

• >= 3.1.0

- Descent™ MK2
- Fēnix<sup>®</sup> Chronos
- Fēnix® 5, Fēnix® 5S, Fēnix® 5X and Fēnix® 5 Quatix
- Fēnix® 5 Quatix
- Fēnix® 5 Plus, Fēnix® 5S Plus, Fēnix® 5X Plus
- Forerunner® 935
- Forerunner® 645 and 645 Music
- Vivoactive® 3
- >= 3.2.0
  - Captain Marvel
  - Darth Vader™
  - D2™ Air
  - Descent<sup>™</sup> MK2s
  - Enduro™
  - Fēnix® 6/6 Pro
  - Fēnix® 6s/6s Pro
  - Fēnix® 6x Pro/6x Sapphire/6x Pro Solar/tactix® Delta Sapphire
  - First Avenger
  - Forerunner® 55, 245, 245 Music, 745 and 945
  - MARQ<sup>™</sup> Adventurer, Athlete, Aviator, Captain, Commander, Driver, Expedition and Golfer
  - Rey™
  - Venu<sup>™</sup> SQ and Venu<sup>™</sup> SQ Music
  - Venu<sup>™</sup> and Venu<sup>™</sup> Mercedes-Benz<sup>®</sup> Collection
  - Vivoactive® 3 Music, Vivoactive® 3 Music LTE
  - Vivoactive® 4s/4
- >= 3.3.0
  - Forerunner® 945 LTE
- >= 4.0.0
  - D2™ Air X10
  - D2™ Mach 1
  - Venu<sup>™</sup> 2, Venu<sup>™</sup> 2 Plus, Venu<sup>™</sup> 2s >= 4.1.0

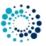

- Fenix® 7, Fenix® 7s and Fenix® 7x
- Forerunner® 255, 255 Music, 255s and 255s Music
- Forerunner® 955 / Solar
- Venu<sup>™</sup> SQ 2 and Venu<sup>™</sup> SQ 2 Music
- >= 4.2.0
  - Approach® S70 42mm and 47mm
  - Descent™ Mk3 51mm
  - Epix<sup>™</sup> 2
  - Epix<sup>™</sup> Pro (Gen 2) 42mm, 47mm and 51mm
  - Fenix® 7 Pro, Fenix® 7s Pro and Fenix® 7x Pro
  - Fēnix® 7 Pro (no Wi-Fi) and Fēnix® 7x Pro (no Wi-Fi)
  - Forerunner® 265 and 265s
  - Forerunner® 965
  - Venu® 3 and Venu® 3s
  - Vivoactive® 5

#### 2.3 Garmin software requirements

- Please install the latest Garmin Connect App if you use the mobile phone for installation and configuration.
- Please install the latest Garmin Express Version if you use the PC/MAC for installation and configuration.

#### 2.4 Sensor requirements

- · Please enable GPS for speed, distance, location and altitude information
- · Please enable ANT+ sensors for heart rate and temperature information

# 20\_GettingStarted

# 3 Getting started

This section describes everything you need to know to get SkiTour App Professional up and running on your Garmin device.

# Topics:

- · Install application
- Change user settings
- Start application
- · User setting overview

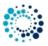

# 3.1 Install application

Please install the **SkiTour App Professional** application by downloading it from the Garmin App Store via the Garmin Express Software on PC/MAC or via the Garmin Mobile app on your mobile phone.

Link to SkiTour App Professional on Garmin App Store

Here a YouTube video describing the installation process:

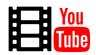

Click here to watch the video

3.2 How to change the user settings

The **SkiTour App Professional** in the PREMIUM version offers a huge amount of configuration options which can be changed on your PC/MAC your or on your mobile phone:

- Change User Settings on PC/MAC
- Change User Settings on Mobile Phone
- 3.2.1 Change user settings on PC or MAC

All configurations can be changed on your PC or MAC by using the Garmin Express Software. Before changing configurations, please make sure that you have installed the latest software version. The software can be downloaded from the official Garmin web site.

Step 1: Start Garmin Express Software Look for the symbol as shown below and double-click it to start the Garmin Express software.

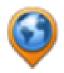

After that you should be able to see your Garmin device as shown in the picture below. If not, please add your device first. For details refer to the documentation provided by Garmin.

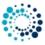

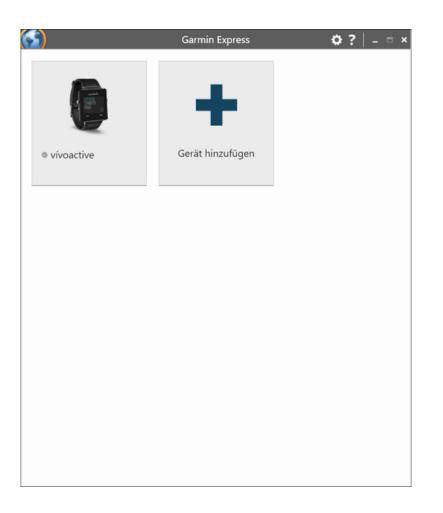

**Step 2: Establish Connection between PC/MAC and the Garmin Device** Connect your device via USB to your PC/MAC. Your device should be automatically detected and the Garmin Express software starts a synchronization process. When everything is ok, it is signalized via green lights as shown in the figure below. In case problems occur, please refer to the documentation provided by Garmin.

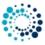

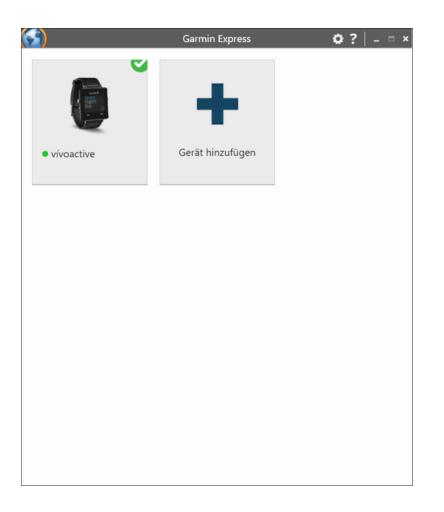

Step 3: Select Device Please click on the icon which shows your device. Following picture should appear:

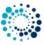

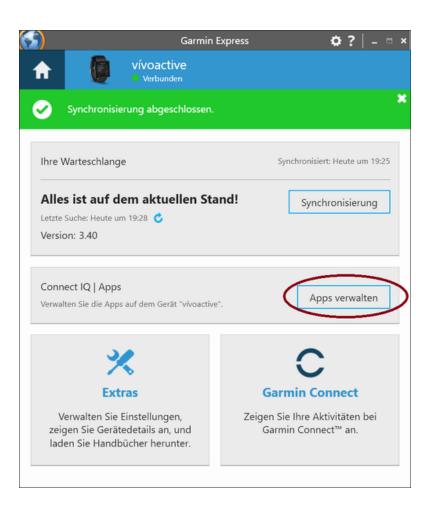

**Step 4: Find our Apps** Please click the marked button in the picture above. A list of all installed applications on your device should appear. Please scroll up/down until you find the application you would like to configure as shown in the figure below:

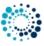

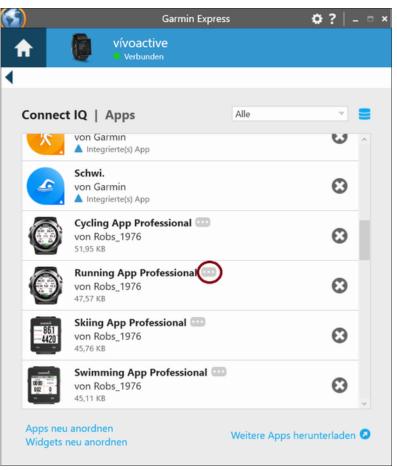

Figure 1 Default Garmin Express Software Version

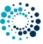

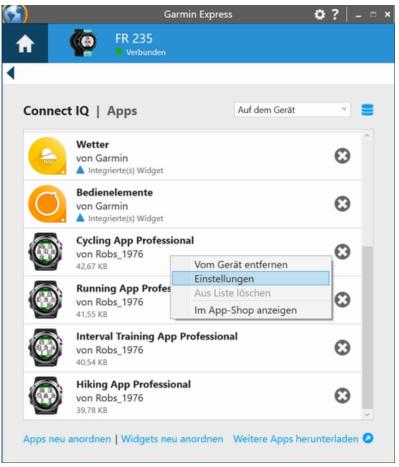

Figure 2 Some Garmin Express Software Versions

Step 5: Select App for Configuration Please select the application you would like to configure by clicking with the left mouse button to the three dots as marked in the left picture above to the app of your choice as shown in the right picture above. A context menu will be shown where you have to select "Settings"

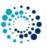

| min Express                                        |                     |           |           | × |
|----------------------------------------------------|---------------------|-----------|-----------|---|
| Cardio App Pro                                     | ofessional Einste   | ellungen  |           |   |
| Registration Key for Pl<br>Get the registration ke |                     |           |           | ^ |
| XXXX XXXX                                          |                     |           |           |   |
| Activity Type                                      |                     |           |           |   |
| Cardio                                             | -                   |           |           |   |
| Heart Rate Profile                                 |                     |           |           |   |
| Cycling                                            | $\overline{\nabla}$ |           |           |   |
| Heart Rate Zone 1 (Use                             | er-Defined Profile) | 1         |           |   |
| 90                                                 |                     |           |           |   |
| Heart Rate Zone 2 (Use                             | er-Defined Profile) | )         |           |   |
| 108                                                |                     | Speichern | Abbrechen | ~ |

**Step 6: Change Configuration** Please note that configuration changes ONLY apply on your Garmin device if you have entered the proper PREMIUM key in the field marked in the picture below. The key consists of two times four characters separated by a space in between. If the proper key is entered, please make the configurations according to your needs and press the "Save" button at the end. The Garmin Express Software will update the configurations on your device. In case of errors, please refer to the documentation provided by Garmin.

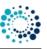

| min Express       |                   |                                      |                     |
|-------------------|-------------------|--------------------------------------|---------------------|
| Running .         | App Professio     | nal Einstellunge                     | -n                  |
|                   | (pp i reiessie)   | iai Emoteriange                      |                     |
|                   |                   | ted in the PREMI<br>y donating at ww | UM Version. Get the |
| ,                 |                   | ,                                    |                     |
| Registration Key  | for PREMIUM V     | ersion                               |                     |
| XXXX XXXX         | $\rightarrow$     |                                      |                     |
| A stude Tons      |                   |                                      |                     |
| Activity Type     |                   |                                      |                     |
| Running           | T                 |                                      |                     |
| Show First 2-Fie  | ld Data Page      |                                      |                     |
| Ein               | -                 |                                      |                     |
| _                 |                   |                                      |                     |
| First 2-Field Dat | a Page: Select up | per content                          |                     |
| DBG_1             | $\forall$         |                                      |                     |
|                   |                   |                                      |                     |
|                   |                   | Speicher                             | n Abbrechen         |

Step 7: Disconnect Device After the configuration changes were saved, disconnect your device from the PC/MAC.

**Step 8: Start Application on Device** Please start your application on your Garmin device. If you have the PREMIUM Version (key was correct), then your configuration changes should have been applied. If not, please refer to our Frequently Asked Questions.

3.2.2 Change user settings on mobile phone

All configurations can be changed on your mobile phone by using the Garmin Connect(TM) Mobile app which is available for Android-, iOS- and Windows-compatible devices. Before changing configurations, please make sure that you have installed the latest app version. The app can be downloaded from the appropriate App Store (e.g. Google Play, Apple Store, etc.)

Step 1: Start Garmin Connect Mobile App Look on your mobile phone for the app with the symbol shown on the left side and click it to start the Garmin Connect<sup>™</sup> Mobile app.

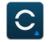

A similar window as shown below should appear.

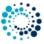

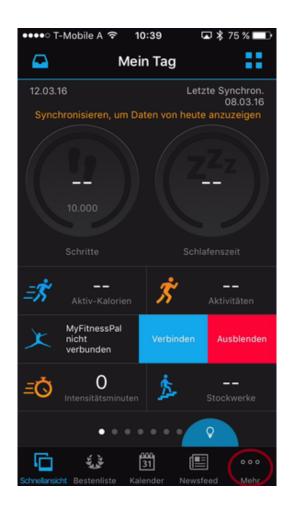

**Step 2: Look for Garmin Devices List** After pressing the button with the dots on the lower right side (as marked above) a new windows appears. Please scroll down until you find the entry "Garmin Devices".

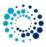

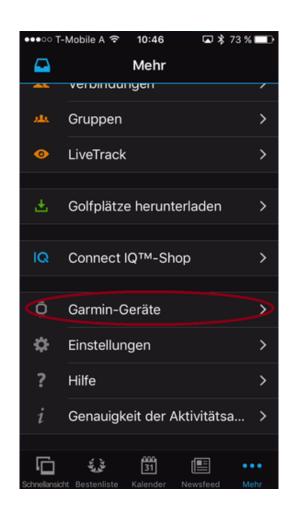

**Step 3: Select your Garmin Devices** After pressing the button marked above, a window with all your registered Garmin devices appears (see picture below). If you cannot find your device, please add it before by clicking on the upper right "+" sign. For further details, please refer to the documentation offered by Garmin. Then select one of your connected device.

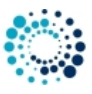

| •••• | T-Mobile A 훅                | 09:18        | ☑ 🖇 54 % |                             |
|------|-----------------------------|--------------|----------|-----------------------------|
| < ا  |                             | Geräte       | í        | +                           |
| Õ    | Fenix 3<br>Verbunden        |              |          | $\mathbf{\hat{\mathbf{x}}}$ |
| •    | FR 235<br>Nicht verbund     | den          |          | >                           |
| 10   | vívoactive<br>Nicht verbund | den          | ?        | >                           |
| BEI  | GARMIN CONN                 | IECT REGISTI | RIERT    |                             |
| feni | ix 3                        |              |          | >                           |
|      |                             |              |          |                             |
|      |                             |              |          |                             |

Step 4: Select Activities and Apps Please click the marked button in the picture below following by clicking to applications.

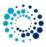

| ●●●●● T-Mobile A 🗢 09:30 🖬 🕏 52 9 | 6 💶 ) |
|-----------------------------------|-------|
| Einstellungen                     |       |
| Fenix 3<br>Verbunden              |       |
| Connect IQ™-Apps                  | >     |
| Geräteeinstellungen               | >     |
| Benutzereinstellungen             | >     |
|                                   |       |
| Weitere Informationen             | >     |
|                                   |       |

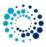

| ●●●●○ T-Mobile A 🗢 | 09:33     | ⊾ \$ | 52 % 🗖 |
|--------------------|-----------|------|--------|
| < Cor              | nnect IQ™ |      |        |
|                    |           |      |        |
| Anwendungen        |           |      | X      |
| Widgets            |           |      | >      |
| Uhrenoberfläch     | ien       |      | >      |
| Datenfelder        |           |      | >      |
|                    |           |      |        |
| Speicherplatz v    | erwalten  |      | >      |
|                    |           |      |        |
|                    |           |      |        |
|                    |           |      |        |
|                    |           |      |        |

**Step 5: Select an Application for Configuration** A list of all applications appear. Please scroll up/down until you find the application you would like to configure as shown in the figure below:

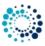

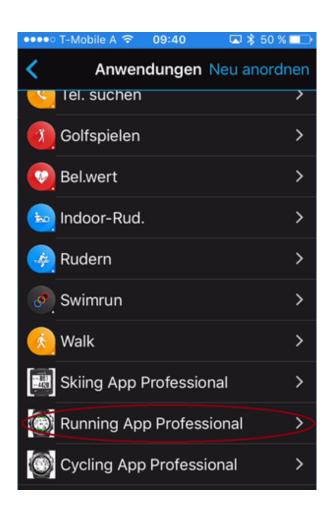

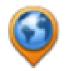

Step 6: Select Settings Please click on Settings as marked below.

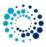

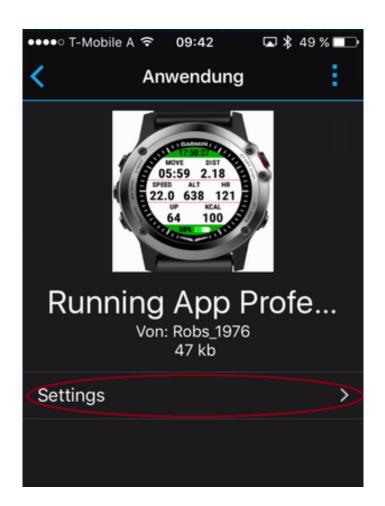

**Step 7: Change Configuration** Please note that configuration changes ONLY apply on your device if you have entered the proper PREMIUM key in the field marked in the picture below. The key consists of two times four characters separated by a space in between. If the proper key is entered, please make the configurations according to your needs.

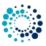

| ••••• T-Mobile A 🗢 09:44 🗖 🕏 49 % 🗖                                                                                                    |   |  |  |  |
|----------------------------------------------------------------------------------------------------|---|--|--|--|
| Einstellungen                                                                                                    |   |  |  |  |
| Configurations are ONLY supported<br>in the PREMIUM Version. Get the<br>registration key as EARLY BIRD by<br>donating at www.rh-sports.at |   |  |  |  |
|                                                                                                    |   |  |  |  |
| Registration Key for PREMIUM<br>Version                                                                                                   |   |  |  |  |
|                                                                                                    | Þ |  |  |  |
| Activity Type                                                                                                    |   |  |  |  |
| Running                                                                                                    |   |  |  |  |
| Background Color                                                                                                    |   |  |  |  |
| White                                                                                                    |   |  |  |  |

**Step 8: Save Configurations** Finally scroll down and press the "Save" button. The Garmin Mobile App will update your configurations on your device. In case of communication errors, please refer to the documentation provided by Garmin.

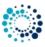

| ●●●●● T-Mobile A 🗢 09:46 🗔 🕏 49 | % 💶 ) |
|---------------------------------|-------|
| Einstellungen                   |       |
| Select 2nd content in row 2     |       |
| ALT                             | •     |
| Select 3rd content in row 2     |       |
| HR                              | •     |
| Select 1st content in row 3     | _     |
| UP                              | Y     |
| Select 2nd content in row 3     | _     |
| KCAL                            | Y     |
| Save                            |       |

**Step 9: Start Application on Device** Please start your application on your device. If you have the PREMIUM Version (key was correct), then your configuration changes should have been applied. If not, please refer to our *Frequently Asked Questions*.

# 3.3 Start application

This section describes how to start SkiTour App Professional on your Garmin device.

3.3.1 Find application on Garmin device

After installation the downloaded **SkiTour App Professional** application can be found on the Garmin Watch by pressing the "Start" Button. Search for following icon and select it to start the application:

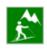

#### 3.3 Start application

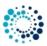

#### 3.3.2 Application start

The application start process runs through following phases:

#### Phase 1:

In this phase the About screen with version information is shown for  $\sim$ 2 seconds (FREE version) respectively  $\sim$ 1 second (PREMIUM version). This phase cannot be aborted. On a D2<sup>TM</sup> Bravo is looks like that:

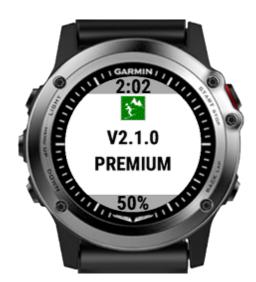

#### Phase 2:

In this phase information about your registration status is shown for ~6 seconds (FREE version). In the PREMIUM Version this screen is omitted for faster startup. This phase cannot be aborted. On a D2<sup>™</sup> Bravo is looks like that:

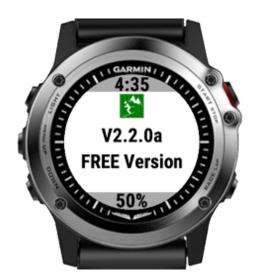

#### Phase 3:

In this phase the sensor polling screen is shown as long as no proper GPS signal has been found or the timeout is reached. If a proper GPS signal is already available, then the screen is only visible for a short moment ( $\sim$ 1 second). If not, then this screen is shown for at most  $\sim$ 35 seconds. During this phase the "BACK" button can be used to abort the polling sequence. On a D2<sup>TM</sup> Bravo is looks like that:

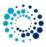

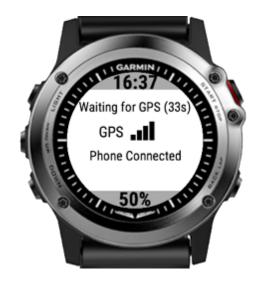

#### Note

Please make sure that your GPS or ANT+ sensors are configured and enabled on your device. Otherwise certain data fields do not show useful/proper information.

#### Phase 4:

The application startup process is finished and the application can be used. On a D2<sup>™</sup> Bravo it looks like that:

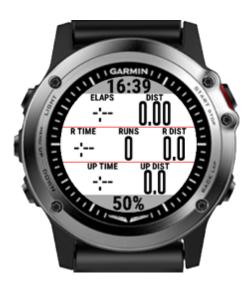

# 3.4 User settings

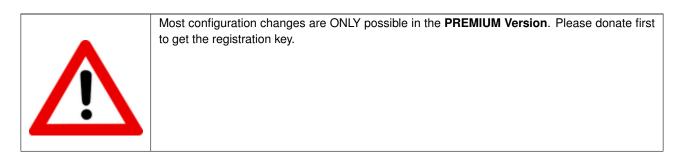

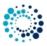

3.4.1 Registration key for PREMIUM version

After successful donation you receive a mail with the PREMIUM activation key(s). Please copy the registration key exactly in the given format (XXXX XXXX) into this text field. The registration key evaluation is case sensitive and no spaces are allowed at the beginning or end. One space is mandatory after the fourth character.

Registration Key for PREMIUM Version where ALL configurations apply. XXXX XXXX

Here some important registration hints:

**Hint 1:** Please copy the registration key with 9 characters length exactly in the given format (XXXX XXXX) into this text field. The registration key is a hexadecimal number (numbers from 0 to 9 and big letters from A to F) and the evaluation is case sensitive. No spaces are allowed at the beginning or end. One space is mandatory after the fourth character.

**Hint 2:** Users reported that on some devices (e.g. Android-based mobile phones) more than one space is added when copying the key to the app settings field. Please make sure that there is exactly one space after the fourth character.

**Hint 3:** Please synchronize the settings with your watch afterwards. If you use Garmin Express software on PC or  $M \leftarrow AC$ , please disable the bluetooth connection between your mobile phone and watch during configuration as otherwise the settings might be overwritten again.

Hint 4: Sometimes it is necessary to reboot the watch once (for whatever reason).

Hint 5: Please use the right key for the selected application or data field.

**Hint 6:** Please make sure that there are no floating point values in the app settings anymore (except for Swimming App where they are allowed).

3.4.2 Partner access code for link with dynamicWatch

dynamicWatch offers access to its easy and powerful route creation and management system to selected third party developers. This app is accepted as valid partner app and therefore allows the downloading of tracks from dynamic↔ Watch. Partner apps have to implement a secure linking method called a Partner Access Code (PAC) to access your dynamicWatch account.

This app setting allows you to enter the 7-character partner access code. For further details, please refer to

- Partner apps description from dynamicWatch
- · Map and track features.

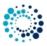

#### 3.4.3 Activity type

This option allows you to select among different activity types. Depending on your selection the session data will be catagorized. Please note that this configuration has to be done before manually starting a session the first time.

Following options are available:

- Generic profile (default)
  - recommended if wrong elevation is shown in Garmin Connect. Click here for details
- SkiTour profile
  - recommended on newer devices if proper elevation is shown in Garmin Connect. Click here for details

#### Note

This configuration feature is only available in the PREMIUM version!!!

#### 3.4.4 Satellite configuration

This option allows you to select the satellite configuration. Following options are available on devices with CIQ 3.2 and higher:

- GPS (legacy setting)
- · GPS only
- GPS + GLONASS
- GPS + GALILEO
- · GPS off

The sensor page shows you the information of the satellite configuration which is currently used. For further details about the satellite quality, please refer to here.

Please be aware that disabling satellites (GPS off) may have following impacts:

- · satellite-dependent data fields will not show proper information anymore
- · tracking of your location will be disabled

#### Note

Not all applications are offering all mentioned configuration options listed above.

On devices with CIQ 3.1 and lower always GPS (legacy setting) is used as Garmin does not allow to control this here. Rumors say that the latest configuration in your Garmin native app is used which means that you could also have e.g. GPS + GLONASS.

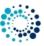

#### 3.4 User settings

#### 3.4.5 Background color

This option allows you to select the background and text color. Following options are available on devices with CIQ 1:

- White .. white background and black text color
- Black .. black background and white text color

Please refer to following picture for better illustration:

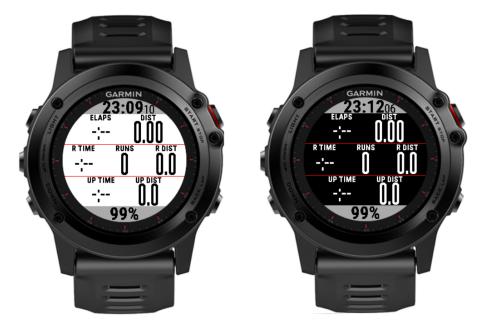

On devices with CIQ2 and higher, following extended options are available:

- · White background with black text color and grey header/footer
- · Black background with white text and grey header/footer
- · White background with black text and inverted colors in header/footer
- · Black background with white text and inverted colors in header/footer

Please refer to following picture for better illustration:

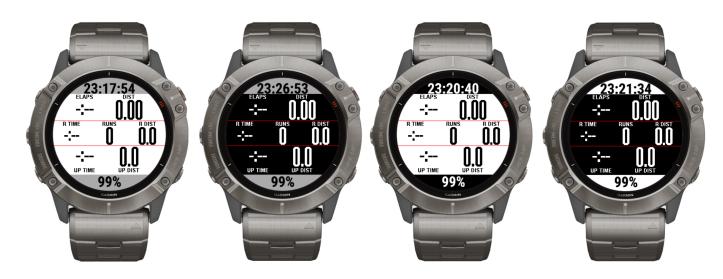

#### 3.4 User settings

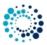

#### Note

By default the option with "Black background with white header/footer" is used for best readability on all devices! Devices with AMOLED display (e.g. Venu<sup>™</sup> based devices) only support black background to save battery life time!

3.4.6 Auto scroll time

This option allows you to enable and configure the auto scroll feature (automatically cycles through data pages during workout) by entering the auto scroll time. This is the time in seconds when the application automatically scrolls to the next page.

Note

A value of 0 (default) or 1 deactivates this feature! This configuration feature is available in the FREE version as well.

3.4.7 Altitude delta configuration for phase switch

This option allows you to configure after which altitude delta the SkiTour App switches between UP and RUN phase. Please note that a too low value might result in wrong phase switches. As recommendation we propose following settings:

- 5 to 10 meters on watches with barometric altimeter (e.g. Fenix 3, 5 or 6 series)
- · 20 meters on watches without barometric altimeter (e.g. FR235)

#### Note

The smallest allowed value is 5! This configuration feature is available in the FREE version as well!

3.4.8 Speed limit for detecting idle phase

Speed limit (in moved meter or feet over the last 30 seconds) where below the collected data is counted as IDLE phase. As recommendation we propose a value of:

- 0 if you do not want to use this feature
- 1 to 5 meter/feet if you want to use this feature and you move at least 1 up to 5 meter/feet within 30 seconds

#### Note

Please do not set this value too high as the number of moved meter/feet can be very low if it is very steep! This configuration feature is available in the FREE version as well!

#### 3.4 User settings

#### 3.4.9 ALERT features

The **ALERT1 Mode** configuration option allows you to select the mode for the ALERT1 feature. Please note that this configuration has to be done before manually starting a session the first time. Following options are available:

- Feature disabled (no user-defined ALERT support)
- · Single distance alert (an ALERT is shown once when the user-defined distance is reached)
- Periodic distance alert (an ALERT is shown every time when the user-defined distance elapsed)

| ALERT 1 Mode                                  |        |
|-----------------------------------------------|--------|
| Periodic Distance Alert                       | $\sim$ |
| Distance value in km/miles for ALERT 1<br>1.0 |        |

The **ALERT2 mode** configuration option allows you to select the mode for the ALERT2 feature. Following options are available:

- · Feature disabled (no user-defined ALERT support)
- Heart rate above limit (an ALERT is shown when the user-defined heart rate (in beats per minute) is exceeded.

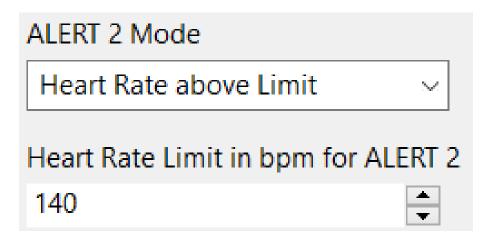

The **ALERT3 mode** configuration option allows you to select whether an alert should be shown on phase switch detection between UP and RUN. Following options are available:

- Feature disabled (no user-defined ALERT support)
- Enable alert on UP/RUN phase change

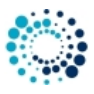

| ALERT 2 Mode              |             |  |  |
|---------------------------|-------------|--|--|
| Disabled                  | ~           |  |  |
| Disabled                  |             |  |  |
| Enable Alert on UP/RUN pl | hase change |  |  |

For further details about the ALERT features, please click here.

#### Note

This configuration feature is only available in the PREMIUM version!!!

#### 3.4.10 Show/Hide data pages

This option allows you to select whether data pages shall be visible or not to have a better overview about your really needed information.

#### Note

In the FREE version the generic page with advertisement cannot be disabled!!!

#### 3.4.11 2-Field Data Pages

This option allows you to freely select the content of all 2-Field data pages out of a huge list of all available data fields (even during the ongoing training session). This enables you to adjust all fields completely according to your personal preferences.

For an overview of available data fields, please click here!

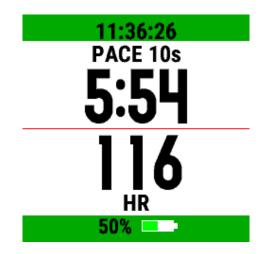

Note

This configuration feature is only available in the PREMIUM version!!!

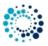

#### 3.4.12 4-field data pages

This option allows you to freely select the content of all 4-Field data pages out of a huge list of all available data fields (even during the ongoing training session). This enables you to adjust all fields completely according to your personal preferences.

For an overview of available data fields, please click here!

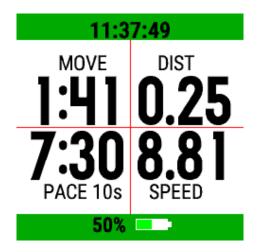

#### Note

This configuration feature is only available in the PREMIUM version!!!

#### 3.4.13 7-field data pages

This option allows you to freely select the content of the 7-Field data page out of a huge list of all available data fields (even during the ongoing training session). This enables you to adjust all fields completely according to your personal preferences.

For an overview of available data fields, please click here!

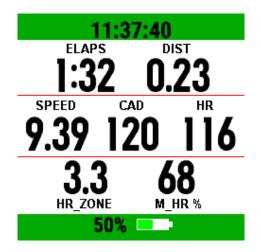

Note

This configuration feature is only available in the PREMIUM version!!!

#### 30\_DataFields

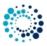

# 4 Data fields

The following table gives you an overview about all data fields of the **SkiTour App Professional** application. Please note that some of them require the PREMIUM version.

| Data Field Header | Data Field Description                                                                                                    |
|-------------------|----------------------------------------------------------------------------------------------------|
| ALT               | Current altitude in meters or feet depending on your watch unit settings for distance. Please click here and find further information in note 1.                                                                                  |
| DIST              | Distance information in km or mi based on your watch unit settings for distance.                                                                                                    |
| DOWN              | Negative altitude difference in meters or feet for the whole session depending on your watch unit settings for distance. Please click here and find further information in note 1.                                                |
| ELAPS             | Elapsed total session time (including IDLE time) in the format hh:mm, h:mm:ss or mm:ss.                                                                                                    |
| HR                | Current heart rate information in bpm.                                                                                                    |
| HR ZONE           | <ul> <li>Current heart rate zone in the range of 0.0 to 6.0 with following meaning:</li> <li>0.0 current heart rate below Zone 1 (minimum heart rate)</li> </ul>                                                                  |
|                   | <ul> <li>1.0 - 1.9 current heart rate in Zone 1</li> <li>2.0 - 2.9 current heart rate in Zone 2</li> </ul>                                                                                                    |
|                   | <ul> <li>3.0 - 3.9 current heart rate in Zone 3</li> </ul>                                                                                                    |
|                   | • 4.0 - 4.9 current heart rate in Zone 4                                                                                                    |
|                   | <ul> <li>5.0 - 5.9 current heart rate in Zone 5</li> <li>6.0 current heart rate above Zone 5 (maximum heart rate).</li> </ul>                                                                                                    |
|                   | The value is derived from your running heart rate profile settings configured at Garmin. Please click here and find further information in note 3.                                                                                |
| IDLE              | Idle session time where speed was below the following user-defined limit (default is 0.5 km/h or mi/h).                                                                                                    |
| KCAL              | Kilo-calories consumption for the whole session.                                                                                                    |
| MAX ALT           | Maximum altitude in meters or feet depending on your watch unit settings for distance.                                                                                                    |
| MIN ALT           | Minimum altitude in meters or feet depending on your watch unit settings for distance.                                                                                                    |
| M HR%             | Current heart rate in percentage of maximum heart taken from the user settings depending on the application you are using. Please refer to HR ZONE for further details. Please click here and find further information in note 3. |
| PHASE             | Shows current phase "UP" or "RUN".                                                                                                    |
| SPLITS            | Shows number of changes between "UP" or "RUN".                                                                                                    |
| R AHR             | Average heart rate in bpm during all runs.                                                                                                    |
| R AVSPD           | Average vertical speed of all runs. Please click here and find further information in note 5.                                                                                                    |
| R DIST            | Total run distance in km or mi based on your watch unit settings for distance.                                                                                                    |
| R MHR             | Maximum heart rate in bpm during all runs.                                                                                                    |
| R TIME            | Total run time in the format hh:mm, h:mm:ss or mm:ss.                                                                                                    |
| SPEED             | Current speed information in km/h or mi/h based on your watch unit settings for distance.                                                                                                    |

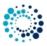

| Data Field Header | Data Field Description                                                                                                    |
|-------------------|----------------------------------------------------------------------------------------------------|
| TEMP              | Current temperature in celsius or fahrenheit depending on your watch unit settings for tempera-<br>ture. Please click here and find further information in note 4.                                                                |
| TIME              | Current time in 12/24h format based on your watch system settings.                                                                                                    |
| UP                | Positive altitude difference in meters or feet for the whole session depending on your watch unit settings for distance. Please click here and find further information in note 1.                                                |
| UP AHR            | Average heart rate in bpm during all UP phases.                                                                                                    |
| UP AVSPD          | Average vertical speed during all UP phases. Please click here and find further information in note 5.                                                                                                    |
| UP DIST           | Total UP distance (e.g. when being in lift) in km or mi based on your watch unit settings for distance.                                                                                                    |
| UP MHR            | Maximum heart rate in bpm during all UP phases.                                                                                                    |
| UP MVSPD          | Maximum vertical speed during all UP phases. Please click here and find further information in note 5.                                                                                                    |
| UP TIME           | Total UP time (e.g. when being in the lift) in the format hh:mm, h:mm:ss or mm:ss.                                                                                                    |
| VSPD 30s          | Current vertical speed averaged over the last 30 seconds when session is running. A positive value means that you moved up, a negative value means that you moved down. Please click here and find further information in note 5. |

### 4.1 Notes

### Note 1

This information is only precise enough on watches with barometric altimeter as altitude information cannot be derived precisely from GPS. For further details, please click here.

#### Note 2

Information is only precise if your Garmin device has a barometric altimeter. Especially if relative altitude information is derived from GPS, then it will not be very precise due to the physical limitations of GPS as described here. For further details, please click here.

#### Note 3

The EPIX watch does not support the Garmin SDK  $\geq$ = 1.2.6. Thus it is not possible for an app to access the heart rate profiles. Therefore the heart rate zones are derived from the maximum heart rate configured by the user.

#### Note 4

Temperature sensor support in Garmin apps is only possible if either an ANT+ TEMPE sensor is available or the device itself has an internal temperature sensor. The ANT+ TEMPE has higher priority as the internal sensor.

#### Note 5

The unit for the vertical speed depends on the unit settings on your watch for elevation and the number of digits of the value itself.

If the value has only four or less digits:

- · unit is m/h for metric unit setting
- · unit is feet/h for statute unit setting

If the value has more than four digits:

- · unit is km/h for metric unit setting
- · unit is mi/h for statute unit setting

40\_Features

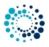

# 5 Features

This section describes the most important features of the SkiTour App Professional in more detail. Here a short summary:

- Session features
- Alert features
- Auto-detection of UP/RUN phase
- Key lock feature
- Sensor history
- Map and track features
- Workout summary

# 5.1 Session features

This section describes the session features which are in common for all of our Garmin Connect IQ<sup>™</sup> applications. The current session status is indicated by a specific sign. Following table provides an overview about all possible states of a workout session.

| Session status | Visualization               | Description                                                                                                    |
|----------------|-----------------------------|----------------------------------------------------------------------------------------------------|
| NOT STARTED    | Blinking red border         | Workout session (recording) was not started so far. This is the state after starting the app. Press the "START" button to start workout.                                                                                                |
| UP PHASE       | Blinking orange border      | Workout session (recording) is running and UP phase is active (e.g. when going upwards by lift)                                                                                                    |
| RUN PHASE      | Constant grey header/footer | Workout session (recording) is running and RUN phase is active.                                                                                                    |
| IDLE           | Blinking yellow pause sign  | Workout session is in Idle phase which means that the speed is below a fixed limit. Activity recording is still enabled.                                                                                                    |
| PAUSED         | Blinking red stop sign      | Workout session (recording) was manually paused via menu by se-<br>lection of "Pause Session". No activity recording is done. It can be<br>resumed at any point in time by entering the menu again and select-<br>ing "Resume Session". |

### Start a Workout Session (NOT STARTED)

After starting the app the session status is "NOT STARTED" as the workout session has to be manually started by the user. This can be done by pressing the "START" button. This state is visualized by showing a blinking red boarder every two seconds as illustrates in following picture:

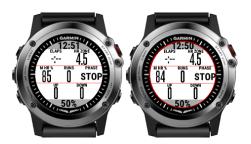

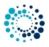

After pressing the "START" button the first time after app start, the session status changes from "NOT STARTED" to "UP".

### **UP PHASE**

When going upwards e.g. via lift the app is in UP phase. This state is visualized by showing a blinking orange boarder every two seconds as illustrates in following picture:

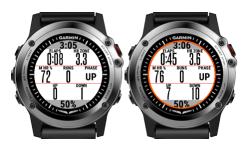

### **RUN PHASE**

When driving downwards the app is in RUN phase. This state is visualized by a constant grey header/footer as illustrates in following picture:

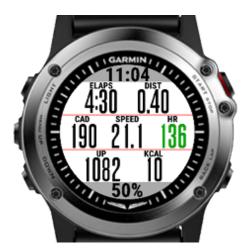

### IDLE PHASE

Whenever the speed goes below a certain limit (currently 1.0 mi/h or km/h) the app automatically enters the "IDLE" phase. This is visualized by showing a yellow pause sign in the middle of the screen and a yellow surrounding on the borders every two seconds. Following picture illustrates that mode:

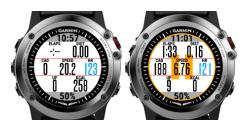

When the speed goes above the app-specific speed limit, the app enters "RUNNING" mode again.

#### **Manually Paused Session**

The user can manually pause the workout session at any time if the status is "UP", "RUN" or "IDLE". This can be done by pressing the "START" button. After that a menu is shown where the user can select among following choices by either pressing the touch screen or by up/down or left/right buttons:

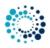

| User selection   | Description                                                                                                    |
|------------------|----------------------------------------------------------------------------------------------------|
| Pause            | Workout session is paused. This allows the user to navigate through the data pages. The workout session can be resumed again at any time by pressing "START" button and select "Resume".                        |
| Resume           | Start or resume workout session                                                                                                    |
| Save and Exit    | Save workout data and close the application. After synchronization with your watch or via Garmin Express Software the workout data will be uploaded to the Garmin cloud and will be visible via Garmin Connect. |
| Discard and Exit | Discard session data and close the application. Please note that ALL the recorded workout data is lost!                                                                                                    |

A paused session is visualized by showing a red stop sign in the middle of the screen and a red surrounding on the borders every two seconds as illustrated in following picture:

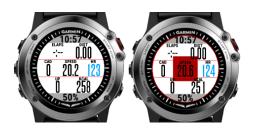

# 5.2 ALERT features

Already the FREE Version of **SkiTour App Professional** provides you basic ALERT features, e.g. to indicate the start and stop of the session recording.

Following figure illustrates how it looks on a Forerunner® 235:

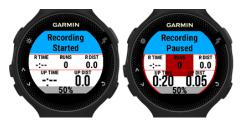

In the PREMIUM Version of the SkiTour App Professional following additional ALERT features are provided:

- Distance alert
- Heart rate alert

### 5.2.1 Distance alert feature

In order to use this feature, please configure the proper "ALERT1 mode" according to following tables:

| ALERT1 mode              | Description                                                                                 |
|--------------------------|---------------------------------------------------------------------------------------------|
| Disabled                 | Feature is disabled.                                                                        |
| Single distance alert    | In this mode a distance ALERT is shown once when the user-defined distance (in km or miles) |
| SkiTour App Professional | is reached. 38 User Manual                                                                  |
| Periodic distance alert  | In this mode a distance ALERT is shown every time when the user-defined distance (in km or  |
|                          | miles) elapsed.                                                                             |

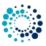

Following figure illustrates how it looks on a Forerunner® 235:

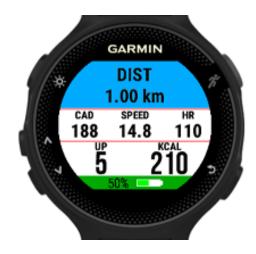

#### 5.2.2 Phase switch alert feature

In order to use this feature, please configure the proper "ALERT2 mode" according to following tables:

| ALERT2 mode | Description                                                                      |
|-------------|----------------------------------------------------------------------------------|
| Disabled    | Feature is disabled (no user-defined ALERT support).                             |
| Enabled     | Feature is enabled and triggers an alert upon phase change (UP/RUN phase change) |

Following figure illustrates how it looks on a Forerunner® 235:

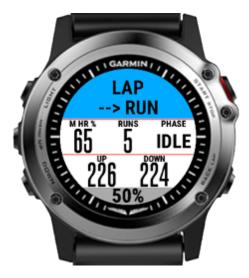

### 5.3 Auto-detection of UP/RUN

The **SkiTour App Professional** automatically switches between UP and RUN phase if the user-defined altitude delta is exceeded.

The tracking statistics of the SkiTour App Professional can be divided into following three main sections and some common data which is useful for all sections:

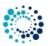

- UP data fields
- RUN data fields
- Other data fields

The SkiTour App Professional offers a huge amount of data fields which can be freely assigned to any place in the data pages in the **PREMIUM version**.

### Note

Please note that in the FREE Version not all data fields are available.

## **COMMON** data fields

- Current altitude (ALT)
- Current heart rate (HR)
- Current heart rate Zone (HR ZONE)
- Current heart rate in percentage of the maximum heart rate (M HR%)
- Current temperature (TEMP)
- · Current time (TIME)
- Current speed (SPEED)
- Current vertical speed (VSPD 30s)
- Maximum altitude (MAX ALT)
- Minimum altitude (MIN ALT)
- Total burned calories (KCAL)
- Total distance (DIST)
- Total elapsed time (ELAPS)
- Total vertical ascent (UP)
- Total vertical decent (DOWN)

### UP data fields

- Average heart rate (UP AHR)
- Average vertical speed (UP AVSPD)
- Maximum heart rate (UP MHR)
- Maximum vertical speed (UP MVSPD)
- Total up distance (UP DIST)
- Total up time (UP TIME)

### **RUN data fields**

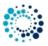

- Average heart rate (R AHR)
- Average vertical speed (R AVSPD)
- Maximum heart rate (R MHR)
- Total run distance (R DIST)
- Total run time (R TIME)

# Other data fields

- Current UP/RUN phase (PHASE)
- Number of splits (SPLITS)
- Total idle time (IDLE)

# 5.4 Screen lock feature

When the session is started, the screen lock feature can be activated by following sequence:

- Press "START" button.
- Scroll down until "Lock Screen" appears in the menu.
- · Select "Lock Screen".

When the screen lock feature is active, only the "START" button will be handled anymore, all other buttons or touch screen inputs are ignored.

To disable the screen lock again, please perform following steps:

- Press "START" button.
- Scroll down until "Unlock Screen" appears in the menu.
- · Select "Unlock Screen".

# 5.5 Sensor history

In the PREMIUM version the user can enable via app settings that following four charts are shown where the data is derived from the sensor history of the device:

- · Elevation history in meters or feet
- Heart rate history in bpm
- · Pressure history in hPa
- Temperature history (only internal temperature sensor) in degrees or fahrenheit

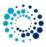

### Note

The sensor history is only available on devices with CIQ2 or higher and on devices with sensor history

Below some pictures for better illustration:

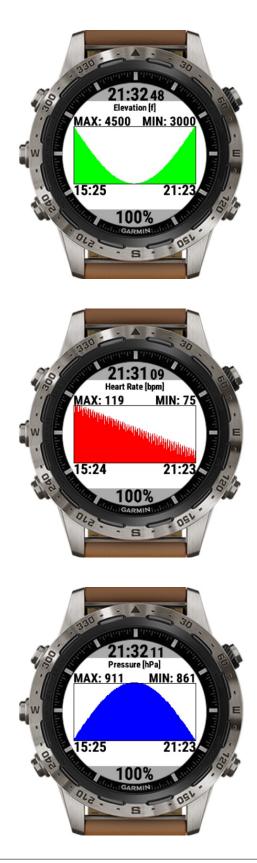

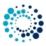

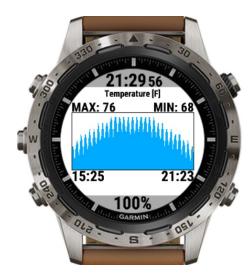

### 5.6 Map and track features

This application shows map information on Garmin devices with integrated map features. On all Garmin devices with CIQ 2 and higher it shows the current track as well as a downloaded track from dynamicWatch.

The current track is shown by enabling the map page in the app settings or by downloading a track from dynamicWatch via the watch menu entry "Navigation/Download Track".

When the map page is active following different modes are available which can be selected by pressing the "START" button:

- · Current view
  - Centers on current view and shows current position as blue marker and current track in black color.
  - Optionally the downloaded track from dynamicWatch in red color.
- · Zoom view
  - Centers on current view and shows current position as blue marker and current track in black color.
  - Optionally the downloaded track from dynamicWatch in red color.
  - Allows zoom in and out via up and down buttons or respectively swipes up and down on devices with touch screen.
- Track view
  - Shows the complete downloaded track from dynamicWatch in red color.
  - Shows current position as blue marker if visible (means inside) in the current track.
- Browse view
  - Allows different browse modes on devices where Garmin has build-in map features.

Following picture shows some of the offered modes:

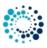

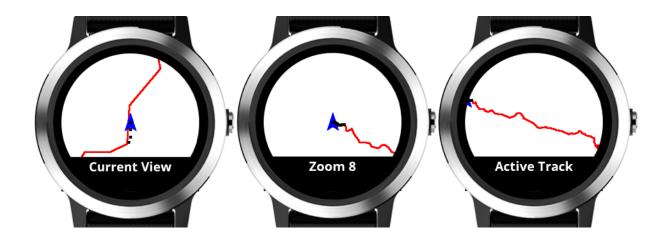

5.6.1 Linking the app with dynamicWatch

Visit the dynamicWatch web site and sign up for a new account as illustrated in the figure below:

| 📁 dwMap routeCourse for Garmin 🛛 🗙 🕂                        |              |                 |               |        | -         | · 🗆           | ×  |
|-------------------------------------------------------------|--------------|-----------------|---------------|--------|-----------|---------------|----|
| $\leftrightarrow$ $\rightarrow$ C $($ https://dynamic.watch |              |                 |               | Z      | r 📁 🍋     | 1             | :  |
| <b>f dynamicWatch</b>                                       | 🖸 Plan route | <b>Q</b> Routes | O Link device | 🕄 Help | L Sign up | <b>+</b> ]Log | in |

You can now create a new route for example by uploading a GPX file as shown in following figure:

| → C    | ynamicWatcl | :ps://dynamic.watch/me                                      | 2                                                                                    | \$                                      | -             | <b>C</b> . @ |              |       |
|--------|-------------|-------------------------------------------------------------|--------------------------------------------------------------------------------------|-----------------------------------------|---------------|--------------|--------------|-------|
| dupa   | micWato     |                                                             |                                                                                      | C Plan route                            | <b>F</b> iles | • 3 · ·      | <b>0</b> 116 | ,<br> |
| guynai | nicvato     | .fi Home                                                    |                                                                                      | Plan route                              | 🖸 Se          | ttings       | 😯 He         | 21    |
|        | Weld        | come to dynamicWa                                           | tch                                                                                  |                                         |               |              |              |       |
|        | Just        | one step left!                                              |                                                                                      |                                         |               |              |              |       |
|        |             | Link your Garmin c                                          |                                                                                      |                                         |               |              |              |       |
|        |             |                                                             | ; our fast and easy <b>Route Planner</b> , o<br>e such as Strava or Ride with GPS, o | r import a route from a GPX file or fro | om a          |              |              |       |
|        |             |                                                             |                                                                                      |                                         |               |              |              |       |
|        | See         | Get Started (Deutsche                                       | , Espanoi, Française) în our extensiv                                                | e 😧 Help Center if you have any que     | suons.        |              |              |       |
|        | Link        | your Device   Get Wa                                        | tch App   Get Edge App   Go Prem                                                     | ium!                                    |               |              |              |       |
|        | Rout        | tes Import   Create   S                                     | hared   Archive   Collections   Activi                                               | ies                                     |               |              |              |       |
|        | ¢           | Name 🗢                                                      | Location 🗢                                                                           | Miles                                   | ¢             |              |              |       |
|        |             |                                                             | outes to your account:                                                               |                                         |               |              |              |       |
|        |             | <ul> <li>Plan a route</li> <li>Upload a GPX file</li> </ul> | 5                                                                                    |                                         |               |              |              |       |
|        |             | <ul> <li>Import a route U</li> </ul>                        |                                                                                      |                                         |               |              |              |       |
|        |             | Search our Share                                            | ed Routes                                                                            |                                         |               |              |              |       |
|        |             |                                                             |                                                                                      |                                         |               |              |              |       |

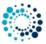

After uploading the route, click on **Back** or the **X** icon to close the edit screen and make sure that this route is marked as your active route (the clock icon is black next to your active route) as shown below:

| dyna   | amicWatch Home                                                   |                         |                             | 🖸 Plan route | 🗹 Settings |
|--------|------------------------------------------------------------------|-------------------------|-----------------------------|--------------|------------|
| Settir | ngs More Settings   Get Watch App                                |                         |                             |              |            |
| Hiki   | ng 🗸 No Pause Lap/split every 🗸                                  |                         |                             |              |            |
|        |                                                                  |                         |                             |              |            |
|        |                                                                  |                         |                             |              |            |
|        | es Import   Create   Shared   Archive   Co                       | sllections   Activities |                             |              |            |
|        |                                                                  | ollections   Activities | km≑                         |              |            |
| Route  | es Import   Create   Shared   Archive   Co                       |                         | <b>km</b> ≑<br>6.3 <b>⊡</b> | j C          | ÷          |
| Route  | eS Import   Create   Shared   Archive   Co<br>Name <del>\$</del> | Location 🗢              |                             |              | <u>a</u>   |

The SkiTour App Professional uses the Partner App Code system from dynamicWatch to download the routes. Before you can use this system, you need to enable this **Partner App Code** system. Click on Link your device and then click on **Click to enable**.

| 🕅 dynamic                  | Natch × +                                                                                                    |                             |          | _          |       | × |
|----------------------------|----------------------------------------------------------------------------------------------------|-----------------------------|----------|------------|-------|---|
| $\leftarrow \rightarrow c$ | https://dynamic.watch/link_codes/new                                                                                                    | ☆                           | <b>1</b> | <b>C</b> 🕲 | ۲     | : |
| 🎁 dyna                     | micWatch Home 🖸                                                                                                    | 🎖 Plan route                | 🖸 Set    | ttings     | 😧 Hel | p |
|                            | Enter Link Code from dwMap, routeCourse or mapField                                                                                                    |                             |          |            |       |   |
|                            | XXXX-XXXX                                                                                                    |                             |          |            |       |   |
|                            | Link Device                                                                                                    |                             |          |            |       |   |
|                            | Link Partner Apps from other Developers                                                                                                    |                             |          |            |       |   |
| -                          | Click here to enable a Partner Access Code (PAC) to link Connect IQ apps from sel<br>to your dynamicWatch account.                                                                                                    | lected other de             | velopei  | ſS         |       |   |
|                            | Learn more about third-party apps that work with dynamicWatch and about Part<br>List of available third-party apps.                                                                                                    | tner Access Coc             | les.     |            |       |   |
|                            | Linking a dynamicWatch app on your Garmin 😝 Help                                                                                                    |                             |          |            |       |   |
|                            | Install our <b>dwMap app</b> on your Garmin watch, or our <b>routeCourse app</b> on your<br>Edge. The first time you start the app, it will show an 8-character code, which you<br>enter here to securely link the app to your online account. | Communication Communication | онх      | () H       | lelp  | ) |

### Copy the Partner Access Code to the clipboard

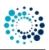

| 👏 dynamicW                         | atch × +                                                                                                    |          | _          |      | >   | < |
|------------------------------------|----------------------------------------------------------------------------------------------------|----------|------------|------|-----|---|
| $\leftarrow \   \rightarrow \   G$ | https://dynamic.watch/link_codes/new                                                                                                    | <b>1</b> | <b>e</b> 8 |      |     | : |
| 🎁 dynam                            | nicWatch Home 🖸 Plan route                                                                                                    | G        | Setting    | 5    | Hel | р |
|                                    | Enter Link Code from dwMap, routeCourse or mapField                                                                                                    |          |            |      |     |   |
|                                    | XXXX-XXXX                                                                                                    |          |            |      |     |   |
|                                    | Link Device                                                                                                    |          |            |      |     |   |
|                                    |                                                                                                    |          |            |      |     |   |
|                                    | Link Partner Apps from other Developers                                                                                                    |          |            |      |     |   |
|                                    | Partner Access Code (PAC): <b>A3C592C C</b><br>Follow the instructions given with the third-party app to enter this PAC into its settings.<br>Tap the <b>C</b> icon to copy the code to the clipboard.<br>Delete Partner Access Code |          |            |      |     |   |
|                                    | Learn more about third-party apps that work with dynamicWatch and about Partner Access Cod<br>List of available third-party apps.                                                                                                    | es.      |            |      |     |   |
|                                    | Back                                                                                                    |          |            |      |     |   |
|                                    |                                                                                                    |          | (2         | ) He | lp  |   |

As last step, please add the 7-character partner access code to the app settings of the SkiTour App Professional.

If you later want to revoke access to your account from all partner apps, you can *delete* the PAC in Link Partner App in Settings.

For further details, please refer to the documentation of dynamicWatch

### 5.7 Workout summary

After saving the workout session a workout summary is shown with following information:

- · Duration in the format m:ss, mm:ss, h:mm:ss or hh:mm:ss.
- Number or splits.
- Up time in the format m:ss, mm:ss, h:mm:ss or hh:mm:ss.
- Up distance in km or mi.
- Up vertical speed in m/h or feet/h
- Up average heart rate in bpm.
- Up maximum heart rate in bpm.
- Run time in the format m:ss, mm:ss, h:mm:ss or hh:mm:ss.
- Run distance in km or mi.

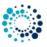

- Elevation gain in meter or feet.
- · Elevation loss in meter or feet.
- Calories consumption in kcal.

## 50\_Sensors

# 6 Sensors

This section gives an overview about the supported GPS and ANT+ sensors in the SkiTour App Professional.

# 6.1 Satellite quality

The number of green bars indicates the satellite signal quality.

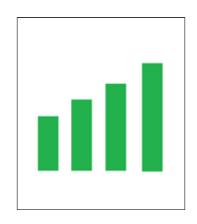

Following table describes the meaning in more detail:

| Number of green bars | Meaning                                                                                                    |
|----------------------|----------------------------------------------------------------------------------------------------|
| 0                    | No satellites available                                                                                       |
| 1                    | Satellite quality is based on the last known fix                                                              |
| 2                    | Satellite quality is poor (Only a 2-D fix is available, likely due to a limited number of tracked satellites) |
| 3                    | Satellite quality is usable (A 3-D fix is available, with marginal HDOP (horizontal dilution of precision)    |
| 4                    | Satellite quality is good (A 3-D fix is available, with good-to-excellent HDOP)                               |

# 6.2 ANT+ sensors

The SkiTour App Professional supports following ANT+ sensors:

- ANT+ heart rate sensor
- ANT+ temperature sensor

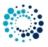

Note

Please pair the ANT+ sensor(s) before starting the application in your watch settings! Some sensors support ANT+ and BLE. Please make sure you paired the sensors for ANT+!

60\_FAQ

# 7 Frequently asked questions

# 7.1 Elevation problems in Garmin Connect

When selecting the activity profile Ski Tour the elevation shown in the Garmin Connect summary is wrong on some Garmin devices due to a bug in the Garmin software/firmware as shown in the figures below:

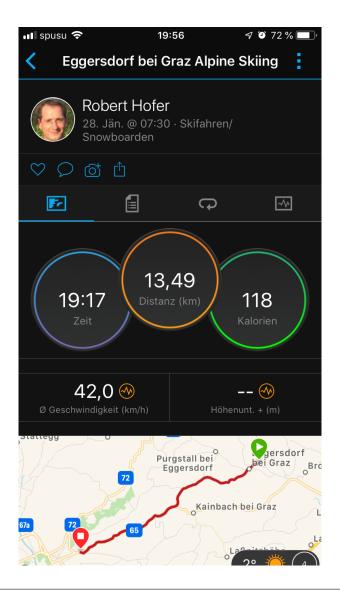

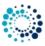

| III spusu 🗢 1                                 | 9:55 🏾 🔊       | 3 73 % |
|-----------------------------------------------|----------------|--------|
| Eggersdorf bei (                              | Graz Alpine Sk | iing   |
| Robert Hofe<br>28. Jän. @ 07:3<br>Snowboarden |                |        |
| ♥ Ø ₫ ₫                                       |                |        |
| E 📒                                           | Ð              | ~^     |
| Расе                                          |                |        |
| Ø Pace                                        | 1:26/km        |        |
| Ø Pace in Bewegung                            | 1:16/km        |        |
| Beste Pace                                    | 0:48/km        |        |
| Geschwin.                                     |                |        |
| Ø Geschwindigkeit 树                           | 42,0 km/h      |        |
| Ø Geschw. in Bewegung                         | 47,3 km/h      |        |
| Maximale Geschwindigkeit                      | 75,7 km/h      |        |
| Zeitmessung                                   |                |        |
| Gesamt                                        | 19:17          |        |
| Zeit in Bewegung                              | 17:08          |        |
| Verstrichene Zeit                             | 19:17          |        |
| Herzfrequenz                                  |                |        |
| Ø Herzfrequenz 🐼                              | 75 bpm         |        |
| Max. Herzfrequenz                             | 98 bpm         |        |
| Training Effect                               |                |        |
| Anaerob 🐼                                     | 0,0            |        |

The shown values in the app are fine as well as the values stored under connect IQ as shown in the figure below:

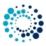

| 📶 spusu 🗢                | 19:55       | I I 73 % 🔲           |
|--------------------------|-------------|----------------------|
| Eggersdorf I             | oei Graz Al | oine Skiing          |
|                          |             |                      |
|                          | Ç           |                      |
| Höhe                     |             |                      |
| Kalorien                 |             |                      |
| Kalorien                 | 1           | 18 kcal              |
| Temperatur               |             |                      |
| Ø Temperatur 祕           | 1           | 8°C                  |
| Minimale Temperatur      | 1           | 6°C                  |
| Maximale Temperatur      | 2           | 23°C                 |
| connect IQ               |             |                      |
| Number of Runs           | З           | 3.0                  |
| Run Time                 | ç           | 9.0 min              |
| Run Distance             | 7           | 7.94 km or mi        |
| Run Average Heart Rate   | e 1         | 6.0 bpm              |
| Run Average Speed        | 4           | 19.29 km/h or mi/h   |
| Run Average Vertical S   | peed 1      | .62 km/h or mi/h     |
| Run Maximum Heart Ra     | nte 8       | 33.0 bpm             |
| Run Maximum Speed        | 7           | 75.68 km/h or mi/h   |
| Run Maximum Vertical     | Speed 1     | 3.14 km/h or mi/h    |
| Up Time                  | 8           | 3.0 min              |
| Up Distance              | 5           | 5.50 km or mi        |
| Idle Time                | C           | 0.0 min              |
| Total Positive Elevation | 2           | 218.59 meter or feet |
| Total Negative Elevatio  | n 2         | 261.01 meter or feet |

We already reported the problem in the Garmin forum on 24.02.2019. Press here to see the progress on Garmin side.

Until it is fixed, please use the Generic profile as activity type as work-around.

# 7.2 What is the purpose of the FREE version?

The FREE Version is fully functional and offers you a basic feature set which allows you to test the application or data field intensively without any risk on your Garmin device. If you like it and would like to have a more advanced feature set, please donate to upgrade to the PREMIUM Version.

# 7.3 How to upgrade to the PREMIUM version?

If you like this application or data field and would like to have more advanced features as well, please donate to upgrade to the PREMIUM version. After donation we will sent you the unlock key immediately.

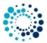

## 7.4 I did not received the unlock keys for the PREMIUM Version after donation?

After successful donation you immediately will get a mail to the mail address used in PAYPAL. It contains the unlock keys and the activation information for the selected PREMIUM version(s). The information is provided as attached PDF. If this is not the case, please do following:

- · Check whether you used the right mail address. It is the one you are using in PAYPAL.
- Check whether the mail went to your JUNK or SPAM folder.
- Write a mail to rh-sports@gmx.at to request the keys.

## 7.5 What to do if after entering the key, still the FREE version is active?

The FREE version is active if you see the "Please donate as EARLY BIRD" message upon application start. Some users reported that the FREE version is still active after entering the registration key and synchronization. In all known cases the key was entered properly.

### Here some important registration hints:

**Hint 1:** Please copy the registration key with 9 characters length exactly in the given format (XXXX XXXX) into this text field. The registration key is a hexadecimal number (numbers from 0 to 9 and big letters from A to F) and the evaluation is case sensitive. No spaces are allowed at the beginning or end. One space is mandatory after the fourth character.

**Hint 2:** Users reported that on some devices (e.g. Android-based mobile phones) more than one space is added when copying the key to the app settings field. Please make sure that there is exactly one space after the fourth character.

**Hint 3:** Please synchronize the settings with your watch afterwards. If you use Garmin Express software on PC or  $M \leftrightarrow AC$ , please disable the bluetooth connection between your mobile phone and watch during configuration as otherwise the settings might be overwritten again.

Hint 4: Sometimes it is necessary to reboot the watch once (for whatever reason).

Hint 5: Please use the right key for the selected application or data field.

**Hint 6:** Please make sure that there are no floating point values in the app settings anymore (except for Swimming App where they are allowed).

### 7.6 What to do if GPS is not found upon start?

Sometimes it happens that GPS is not found during app startup and the app polls infinitely for a proper GPS signal. According to customer feedback this happens when the Garmin (sensor) firmware was updated. This is out of our control. Following workaround seems to do the trick:

- Once start a Garmin native app like running, cycling, etc.
- Wait until GPS is found.
- Stop the Garmin native app and start one of our apps.
- GPS should be found soon.

#### Note

Indoor it is sometimes very difficult for a device to find a proper GPS signal. So please make sure you do it outdoor.

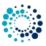

# 7.7 How to enable GPS, GLONASS or GALILEO?

Garmin does not allow Connect IQ applications to controll that. Following steps seems to do the trick:

- Once start a Garmin native app like running, cycling, etc.
- Select the required positioning sources in the settings of the native app.
- · Stop the Garmin native app and start one of our apps.
- According to our information the selected sources of the native app are then used for our apps as well.

### 7.8 What to do in case of a app or data field crash upon start?

If you see following icon on your Garmin device upon application start or when you add a data field:

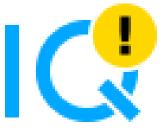

please completely uninstall and reinstall the application or data field. The setting file changed and the automated Garmin install is not replacing the setting file.

### 7.9 What to do if settings cannot be changed?

Currently there is a show stopper problem in the Garmin mobile app for iOS that user settings cannot be changed. Garmin is aware of the problem and made an official statement with a possible work-around. For further details, please click here.

We have tested the workaround with following sequence on an iPhone 7 and it worked properly:

- Delete app with Garmin Connect app.
- Synchronize.
- Once reboot the watch.
- Install the app again with the new Connect IQ app.
- Configure it with the new Connect IQ app.

#### Note

Unfortunately this is out of our control and we have to wait until Garmin fixed that problem.

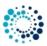

# 7.10 User settings lost after update?

Unfortunately Garmin might reset the user settings when updating the Garmin firmware version of the application or data field. This leads to the problem that all configurations are lost and the FREE Version is active again. I'm testing some work-arounds but so far I was not successful. As soon as I have updates, I will publish them here.

# 7.11 Activity not visible on Garmin Connect?

There could be several reasons why an activity is not visible on Garmin Connect:

- Activity recording was never started.
- Activity recording was not saved upon leaving the Garmin native app.
- No synchronization between device and Garmin Connect happened.
- Especially in indoor sessions it can happen that the device stays in Auto-Stop Mode. Please deactivate this feature in the user settings.
- Especially in indoor sessions no movements might be detected by the device. Thus distance stays 0. In such a case no activity results are stored on Garmin Connect.

## 7.12 Activity tracking and fitness metric accuracy

The app uses the Garmin API's to retrieve most of the information and cannot be more precise than the data delivered from there. Garmin states following about activity tracking and accuracy:

 "Garmin devices are intended to be tools to provide you with information to encourage an active and healthy lifestyle. Garmin wearables rely on sensors that track your movement and other metrics. The data and information provided by these devices is intended to be a close estimation of your activity and metrics tracked, but may not be precisely accurate. Garmin wearables are not medical devices, and the data provided by them is not intended to be utilized for medical purposes and is not intended to diagnose, treat, cure, or prevent any disease. Garmin recommends you consult your doctor before engaging in any exercise routine."

# 7.13 Accuracy of wrist-based heart rate (Elevate)

The app uses the Garmin API to retrieve heart rate related data cannot be more precise than the data delivered from there. Regarding wrist-based accuracy, Garmin states following:

- "The optical wrist heart rate (HR) monitor for Garmin wearables is a valuable tool that can provide an accurate estimation of the user's heart rate at any given point in time. The optical HR monitor is designed to attempt to monitor a user's heart rate 24 hours a day, 7 days a week. The frequency at which heart rate is measured varies, and may depend on the level of activity of the user. When you start an activity with your Garmin optical HR device, the optical HR monitor measures more frequently. The intent is to provide the user with a more frequent and accurate heart rate reading during a given activity."
- "While our wrist HR monitor technology is state of the art, there are inherent limitations with the technology that may
  cause some of the heart rate readings to be inaccurate under certain circumstances. These circumstances include
  the user's physical characteristics, the fit of the device and the type and intensity of the activity as outlined above.
  The HR monitor data is not intended to be used for medical purposes, nor is it intended to diagnose, treat, cure or
  prevent any disease or condition."
- "Wrist heart rate accuracy during swimming is very limited. Garmin does not recommend using wrist heart rate during swimming activities and on some products, wrist heart rate monitoring is disabled while swimming. Garmin recommends using HRM-Swim<sup>™</sup> or HRM-Tri<sup>™</sup> heart rate monitors with compatible devices to track heart rate while swimming."

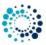

# 7.14 Is there a way to enable/disable GLONASS?

The GPS/GLONASS setting is based on what was last used in the Garmin native apps (like cycling, running). Garmin does not allow Connect-IQ apps or data fields to change this setting.

## 7.15 Why is an update of the firmware required?

Some users reported that an update of the firmware is requested even though the latest firmware is already installed. In such a case, please try out following options:

- Update your Garmin Express or Garmin Mobile software (if you don't have the latest versions installed).
- Reboot your device once.

## 7.16 Why is info derived from Altitude (e.g, UP, DOWN, VSPD) not accurate?

People with Garmin watches are frequently concerned about the accuracy (or lack of it) of the altitude data (or from altitude derive data) if the info is derived from GPS and not from a barometric altimeter. Many suspect their equipment or the app may even be defective or buggy when they see the altitude data. Unfortunately this is NORMAL as GPS is not accurate enough regarding altitude information. Following Garmin watches have no barometric altimeter and are thus affected:

- ForeAthlete® 230J, ForeAthlete® 235J, ForeAthlete® 630J
- Forerunner® 735XTJ, ForeAthlete® 920XTJ, Forerunner® 230, Forerunner® 235, Forerunner® 630, Forerunner® 735XT
- Vivoactive<sup>™</sup>

With the integrated GPS receivers, the horizontal error is specified to be within about +/- 15 meters (50 feet) 95% of the time. Most users find this is a conservative specification and that their modern GPS receivers routinely perform better than this worst case specification. But users should expect that SOMETIMES they may see the error approach the specification limits. AND 5% of the time, the error may be "any value" from zero to whatever. Note: Unless you have a CLEAR AND UNOBSTRUCTED view of the sky you can count on your error excursions to be much greater than the above numbers. Your GPS depends on this clear and unobstructed view or it cannot make accurate range measurements to the satellites. Generally, altitude error is specified to be 1.5 times horizontal error specification. This means that the user of standard consumer GPS receivers should consider +/-23meters (75ft) with a DOP of 1 for 95% confidence. Altitude error is always considerably worse than the horizontal (position error). Much of this is a matter of geometry. If we (simplistically) consider just four satellites, the "optimum" configuration for best overall accuracy is having the four SVs at 40 to 55 degrees above the horizon and one (for instance) in each general direction N, E, W, and S. (Note: You will get a very BAD DOP if the SVs are at the exact same elevation. Luckily, this is a rare occurrence.) The similar "best" arrangement for vertical position is with one SV overhead and the others at the horizon and 120 degrees in azimuth apart. Obviously, this arrangement is very poor from a signal standpoint. As a result, of this geometry the calculated solution for altitude is not as accurate as it is for horizontal position. Almost any calibrated altimeter will be more stable at reading altitude than a GPS. GPS altitude measures the user's distance from the center of the SVs orbits. These measurements are referenced to geodetic altitude or ellipsoidal altitude in some GPS equipment. Garmin and most equipment manufacturers utilize a mathematical model in the GPS software which roughly approximates the geodetic model of the earth and reference altitude to this model. As with any model, there will be errors as the earth is not a simple mathematical shape to represent. What this means is that if you are walking on the seashore, and see your altitude as -15 meters, you should not be concerned. First, the geodetic model of the earth can have much more than this amount of error at any specific point and Second, you have the GPS error itself to add in. As a result of this combined error, I am not surprised to be at the seashore and see -40 meter errors in some spots.

In our applications following data fields are affected if you have no watch with barometric altimeter:

- UP
- DOWN
- VSPD xs, R AVSPD, R MVSPD

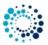

# 7.17 What to do if the application does not work?

We do our best to test the application as good as possible. As we do not have all physical available devices and all ANT+ sensors with all combinations of Garmin firmware versions, we have to do most of the tests on the simulator provided by Garmin. If you detect problems with our application on your Garmin watch, please provide us detailed feedback via the official bug report form in order we are able to understand and reproduce your problem. This gives us a fair chance to provide a fix as soon as possible.

Please press here to get the bug report dialog.

THANK YOU VERY MUCH for YOUR SUPPORT!!!! 98\_Backlog

# 8 Backlog

This section shows the backlog with potential features planned for upcoming releases:

- Add alert for every x altitude meters done
- · Add training effect as data field and in summary
- · Limit minimum altitude delta for km/mi
- · Power saving modes
- · Add data field for training effect
- Add data field for grade in %
- · Add chart with grade in % visible in Garmin Connect later
- · Allow user to manually switch from Up to Run phase
- · LAP functionality

#### Note

Please note that there is no guarantee if and when the feature will be implemented!

99\_ChangeHistory

# 9 Version history

This section lists the version history of the latest already released versions.

#### **Table 9 Version history**

| Version | Date       | Change description                                           |
|---------|------------|--------------------------------------------------------------|
| 4.1.7   | 16.01.2024 | Hotfix for wrong data field assignment in HR gauge data page |
|         |            | Build with SDK 6.4.1                                         |
| 4.1.6   | 22.12.2023 | GUI improvements                                             |

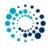

| Version | Date       | Change description                                                                                                    |
|---------|------------|----------------------------------------------------------------------------------------------------|
| 4.1.5   | 21.12.2023 | Support for Descent <sup>™</sup> Mk3 43mm added<br>Add support for configuration options in german language                                                                                                    |
|         |            | Improve configuration description in english language                                                                                                    |
| 4.1.0   | 02.12.2023 | Support for Venu® 3 added<br>Support for Descent <sup>™</sup> Mk3 51mm added<br>Support for Fēnix® 7 Pro (no Wi-Fi) added<br>Support for Fēnix® 7x Pro (no Wi-Fi) added                                                                                                    |
|         |            |                                                                                                    |
| 4.0.5   | 20.11.2023 | Support for Venu® 3s added<br>Support for Vivoactive® 5 added                                                                                                    |
| 4.0.0   | 27.10.2023 | Support for Approach® S70 47mm added<br>Support for Epix™ Pro (Gen 2) 51mm added<br>GUI improvements                                                                                                    |
| 3.9.5   | 04.10.2023 | Support for Forerunner® 265 and 265s<br>Support for Forerunner® 965<br>Improve map zoom functionality on Epix2 only (for test purposes)                                                                                                    |
| 3.9.0   | 03.08.2023 | GUI improvements<br>Change background color to "Black with white header/footer" for better visibility on some<br>devices<br>Background color can be configured in the FREE version as well                                                                                                    |
|         |            | Hotfix to support other satellite configurations than legacy GPS where a device supports it<br>Support for Approach® S70 42mm added<br>Support for Epix <sup>™</sup> Pro (Gen 2) 42mm and 47mm added<br>Support for MARQ® (Gen 2) Athlete / Adventurer / Captain / Golfer / Aviator added                                                                                              |
| 3.8.1   | 11.07.2023 | Support for Fenix® 7 Pro, Fenix® 7s Pro and Fenix® 7x Pro added                                                                                                    |
| 3.8.0   | 08.03.2023 | Workaround implemented for FR645 and FR645m to avoid app crashes upon start due to font problems<br>GPS polling improvements for some older CIQ1 devices                                                                                                    |
| 3.7.5   | 18.10.2022 | Support for Venu <sup>™</sup> SQ 2 and Venu <sup>™</sup> SQ 2 Music added<br>GPS aqusition improvements upon startup<br>GUI improvements                                                                                                    |
| 3.7.1   | 28.08.2022 | Several GUI and stability improvements                                                                                                    |
| 3.7.0   | 17.07.2022 | Support for Forerunner® 255, 255 Music, 255s and 255s Music added<br>Support for Forerunner® 955 / Solar added<br>GUI improvements                                                                                                    |
| 3.6.5   | 23.05.2022 | Add calories informatation in workout summary<br>Avoid disabling of GPS on session pause<br>Support for D2™ Mach 1 added<br>Several GUI and stability improvements                                                                                                    |
| 3.6.1   | 16.03.2022 | Hotfix for start problems on Fenix 5 device                                                                                                    |
| 3.6.0   | 06.03.2022 | Add notification when GPS was found first time after app start<br>Allow skipping of GPS polling upon startup via start button<br>Improvements in GPS aquisition to avoid 0 distance and speed<br>Poll for GPS after resuming session (if GPS required)<br>Save last shown page and restore it at next startup<br>Support for D2 <sup>™</sup> Air X10 added<br>Several GUI improvements |
| 3.5.0   | 28.01.2022 | Support for Epix™ 2 added<br>Support for Fenix® 7, Fenix® 7s and Fenix® 7x added                                                                                                    |

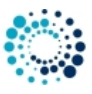

Note

The version history for older releases is available on request only!